#### PRINCETON

QUATTROPOD-MINI-1T1R

#### QuattroPod ワイヤレスプレゼンター QuattroPod Mini [セット品]

。お買い上げありがとうございます 。<br>こ使用の際には、必ず以下の記載事項をお守りください。

• ご使用の前に、必ず本書をよくお読みいただき、内容をご理解いただいた上でご使用ください。 • 別紙で追加情報が同梱されているときは、必ず参照してください。 • 加松く追加情報が同価とたていることは、必?≫;;;<br>● 本書は保証書と一緒に、大切に保管してください。

#### 株式会社プリンストン

### ユーザーズガイド

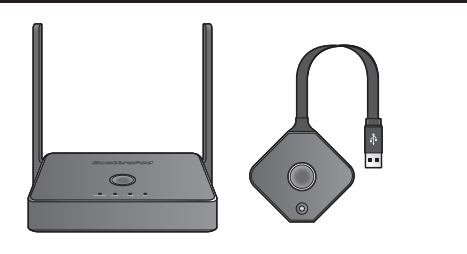

- 
- 本機器の仕様および外観は、予告なく変更することがあります。<br>• 本書の内容は予告なく変更されることがあります。
- 本書の著作権は株式会社プリンストンにあります。<br>• 本書の一部または全部を無断で使用、複製、転載することをお断りします。
- 、<br>本書に記載されている会社名、製品名は各社の商標、および登録商標です。<br>本書では ® ™ は明記しておりません。 • 本書では ® ™ は明記しておりません。<br>• 本機器の内容またはその仕様により発生した損害については、いかなる責任も負いかねます。あらかじめご 。了承ください

2023 年 11 月 初版<br>.Copyright © 2023 Princeton Ltd

△ 注意 本製品は日本国内での使用のみサポートしております。海外でのご使用については、動作保証<br>● <del>本質のでは、最近ののではなく、</del> 。を行っておりません

#### **同梱品**

本製品のパッケージの内容は、次のとおりです。

お買い上げのパッケージに次のものが同梱されていない場合は、販売店までご連 絡ください。

必ず[製品保証に関して]をよくお読みいただき、十分内容をご理解いただいた 。上でご使用ください

#### **困った時は?**

本製品では1台のPC やスマートフォンの画面をワイヤレスで投影できるドライバーレ 。スな製品です

別売りの「QuattroPod 受信機 (QUATTROPOD-R01)」「QuattroPod Mini 送信機 (QUATTROPOD-T02)」を増設いただくことで、さらに幅広い用途でご利用頂けます。

### **QuattroPod シリーズの特長**

- 画面ミラーリング機能 ソフトウェアのインストール不要でも画面ミラーリングが可能※マルチプラットフォーム対応でOS 問わず HDMI 出力できる機器や Android/iPhone/iPad などに対応
- 複数の送信機に対し最大 4 分割で同時に表示が可能
- 受信機は AirPlay、Miracast、Google Cast に対応し機器からの映像出力が可能
- 受信機は有線 LAN に対応し PoE にて給電も可能 コンセントの無い場所に設置可能 AC
- マルチスクリーンブロードキャストに対応
- 送信機1台からワイヤレスで複数の受信機への画像出力が可能 (※最大6台までを推奨)
- 送受信機間の個別ネットワークのみで画面ミラーリングも可能

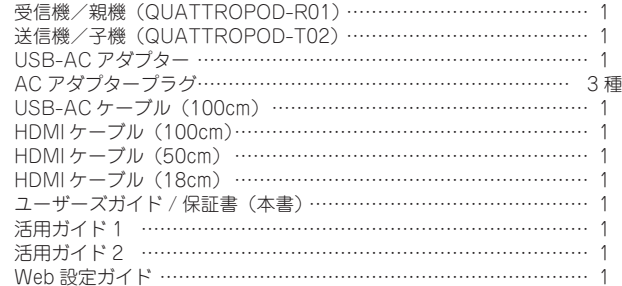

#### **製品保証に関して**

#### **製品のよくあるご質問について**

製品についてよくあるご質問を紹介しています。 URL https://faq.princeton.co.jp/

**製品情報や対応情報について**

最新の製品情報や対応情報を紹介しています。 URL https://www.princeton.co.ip/

#### **テクニカルサポート**

Web からのお問い合わせ

**URL** https://www.princeton.co.jp/support/contacts

本製品を使用中に発生したデータやプログラムの消失、または破損についての保証はい 。<br>。かねます。定期的にバックアップを取るなどの対策をあらかじめ行ってください。 バック、破損したときなど、故障などが発生してデータが消失、誤った使い方をしたり アップがあれば被害を最小限に抑えることができます。バックアップの作成を怠ったた めに、データを消失、破損した場合、弊社はその責任を負いかねますのであらかじめご 。了承ください

株式会社プリンストン テクニカルサポート

TEL 03-6670-6848 ※ つながらない場合は、E-mail でのお問い合わせもご利用ください。 **金曜日の 9:00 ~ 12:00, 13:00 ~ 17:00 ( 祝祭日および弊社指定休業日を除く)** 

本製品のご使用に際しては、この「安全上のご注意」をよくお読みのうえ、正しくお使い ください。また、必要なときすぐに参照できるように、本書を大切に保管しておいてくだ 。さい

、<br>本書には、あなたや他の人々への危害や財産への損害を未然に防ぎ、本製品を安全にお 。<br>使いいただくために、守っていただきたい事項を示しています。 その表示と図記号の意味は次のようになっています。内容をよくご理解のうえ、本文をお読みください。

### **本製品について**

この度は、QuattroPod セット QuattroPod Mini をご購入いただきありがとうございま す。

> 本製品は PC などの一般的な OA 機器に使用することを目的に設計・製造され  $\circledcirc$ 。ています 人命に直接関わる場所や医療機器、輸送機器などの高い信頼性が要求される用途や目的には 。使用しないでください

ご使用の際は、コピーをして必要事項をご記入ください。

。コネクターには異物を挿入しないでください $\circledcirc$ 火災、感電、故障の原因になります。

> 本製品を落とす、ものをぶつけるなどの衝撃が加わった場合や破損した場合は、使用を中止 して、販売店にご連絡ください。そのまま使用を続けると、感電、火災の原因になります。 本製品の上に、花瓶、コップ、植木鉢、化粧品や薬品などの入った容器、アクセサリなどの 小さな金属物等を置かないでください。こぼれたり、中に入った場合、火災、感電の原因に 。なります

**A**注意

- 直射日光やストーブのような熱器具の近くなど、高温になる所に放置すると、変形や変質を  $\circledcirc$ まねくため、ご注意ください。
- 次のような場所には置かないでください。火災、感電、けがの原因になることがあります。  $\infty$ 
	- ・湿気やほこりが多い場所<br>・ぐらついた台の上や傾いた所などの不安定な場所 調理台や加湿器のそばなどの油煙や湯気があたる場所
	-
- お手入れの際は、安全の為接続されている機器を取り外してください。<br>汚れがひどい場合は、中性洗剤等で拭き取ってください。シンナーやベンジンなどは、絶対  $\mathbf{\Omega}$ に使わないでください。

### **様 仕**

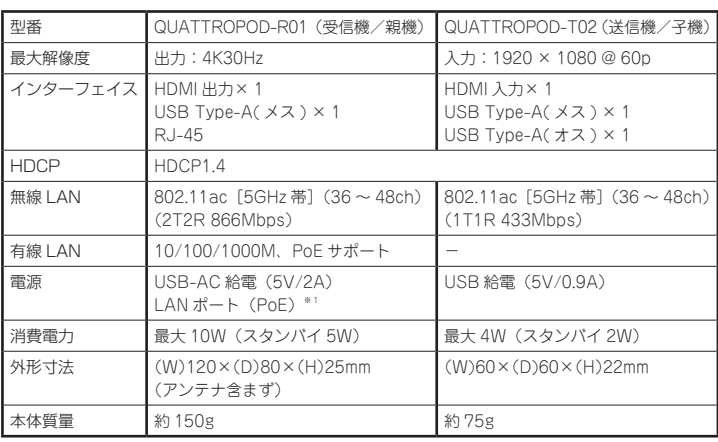

。<br>※1:IEEE802.3af/at 粗燃の絵電器に対応

### **対応機種**

HDMI映像出力可能な Windows PC、Mac およびその他映像機器 Android スマートフォン/タブレット、iPhone / iPad

#### **その他必要要件**

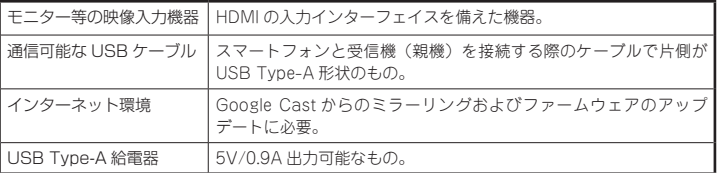

#### 使用上のご注意

#### 安全上のご注意

本製品をお買い上げいただき、まことにありがとうございます。

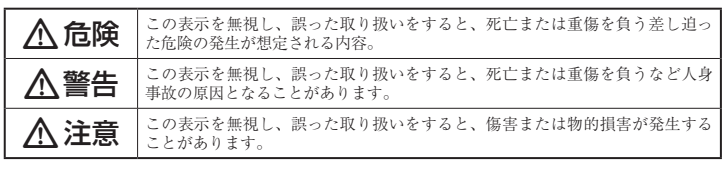

#### 図記号の意味

- 注意を促す記号( $\bigwedge$ の中に警告内容が描かれています。)  $\bigwedge$
- 行為を禁止する記号( $\bigcirc$ の中や近くに禁止内容が描かれています。)  $\circ$
- 行為を指示する記号(●の中に指示内容が描かれています。)  $\mathbf 0$

# y

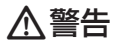

万一、次のような異常が発生したときは、そのまま使用したり、PCに接続しないでください。  $\infty$ 煙が出ている、変な匂いがするなど異常のとき。 内部に水や金属物が入ってしまったとき。 ・落としたり、破損したとき。 このような異常が発生したまま使用していると、火災や感電の原因になります。接続されて<br>いる機器を取り外し、煙が出なくなるのを確認してから販売店に修理を依頼してください。<br>お客様による修理は危険ですから絶対におやめください。

本製品を分解、改造しないでください。本製品の火災、感電、破損の原因になります。

この機器を水などの液体で濡らさないでください。 感電や故障の原因になります。

 $\mathbb{R}$ 

w

 $\mathbf{\Omega}$ 

 $\circledcirc$ 

調理台のそばなど油煙が当たる場所、浴室等、湿気の多い場所では使用しないでください。  $\circledcirc$ 火災、感電の原因になります。

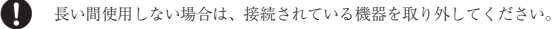

本書に記載されている以外の機器を接続しないでください。  $\circledcirc$ から、これでいくことの方向に

#### ■ 製品保証に関して |

- 万一、正常な使用状態において製品のご購入から2年以内に製品が故障した場合は、弊社による故障の原因等の確認完了後、修理 /<br>- 製品交換対応させていただきます。なお、修理にて交換された本体および部品に関しての所有権は弊社に帰属するものといたし - ます。<br>◆ 修理/製品交換の有償無償の判断につきましては、弊社または弊社指定の保守会社により行わせていただきます。<br>◆ 保証の対象となる部分は製品部分のみで、添付品や消耗品は保証対象より除外とさせていただきます。 弊社は一切の責任を負い、間接的問わず・直接的、保証の範囲外となり、本製品の故障また使用によって生じた損害については• – かねますので、予めご了承ください。<br>• 弊社は商品どうしの互換性問題やある特定用途での動作不良や欠陥などの不正確な問題に関する正確性や完全性については、黙<br>ついて一切の責任を負いません。<br>ついて一切の責任を負いません。 • 一度ご購入いただいた商品は、弊社にて商品自体の不良が確認されない限り、返品または交換はできません。対応機種間違いに<br>- よる返品はできませんので予めご了承ください。<br>■ 保証期間内であっても、次の場合は保証対象外となり有償修理となります。 • ご購入履歴が確認できない場合。<br>• 保証書のご提示がない場合。または記入漏れ、改ざん等が認められた場合。<br>• 保証書のご提示がない場合。または記入漏れ、改ざん等が認め、取扱説明書記載の動作条件ならびに機器設置環境を満足していない場合。<br>• 取扱説明書記載の動作条件ならびに機器設置環境を満足して<br>• 設備、環境の不備等、使用方法よび損傷。<br>• お客様が独いによって生じた故障および損傷。<br>• まじた故障および損傷。<br>• 生じた故障およ • お客様の故意または重過失により生じた故障および損傷<br>• 接続の損に帰すべき事由により生じた酸能に影響のない外<br>• 接続している他の機器に起因して生じた故障および損傷。<br>• 接続している他の機器に起因して生じた故障および損傷。<br>• お買い上げ後の輸送や移動による落下、水などの液体こぼれ、<br>• 大没等、患害、水害、薬害、不合他天地異変、異常電圧<br>• などにより生じた故障および損傷。<br>• などにより生じた故障および損傷。<br>• などといり生 ■ 保証期間内であっても、次の場合は無償 / 有償問わず一切の保証はありません。<br>● 咨離された場合。 。紛失した場合。 • 盗難された場合• ■ お買い上げ製品の故障もしくは動作不具合により、その製品を使用したことにより生じた直接、囲接の損害、HDD 等記憶媒体・<br>能徳法置に記憶されたデータ、プロダラムならびに設定内容の消失、破損、変更等により生じる損害、逸失利益、ダウンタイム(機<br>を含むシステムのデータ、プロダラム、またはそれらを修復する際に生じる費用、人性費、交通費、超区関係する第二を含むことである。<br>つき弊社は、その責任を負いません。また、限定保証の明記がされていない ■ 弊社は、製品を運用・使用した結果生じるあらゆる影響につき、一切の責任を負いかねますので予めご了承ください。 ■ 消費者契約法等により弊社が賠償責任を負うこととなる場合、弊社はお客様が購入された弊社製品などの価格相当額を超えて賠<br>- 償責任を負うものではありません。 ■ 製品修理に関して ■ • 保証期間内の修理は、弊社テクニカルサポートまでご連絡いただいた後、故障品を弊社まで送付していただきます。故障品送付<br>- の際、弊社までの送料はお客様のご負担となりますことを予めご了承ください。修理完了品または代替品をご指定の場所にご送<br>- 付させていただきます。 。。<br>- 動作確認作業中および修理中の代禁品・商品貸し出し等けいかかる場合においても一切行っておりすせん。 • お客様に商品が到着した日から1週間以内に、お客様より弊社に対して初期不良の申請があった場合で、なおかつ弊社側の認定が<br>- お客様に商品が到着した日から・周囲以内に、お客伴となります。<br>- 製造終了等の理由により交換商品が入手不可能な場合には同等品との交換となります。
- 
- お客様の設定、接続等のミスであった場合、また製品の不良とは認められない場合は、技術料およびチェック料をいただく場合<br>- がございますので予めご了承ください。
- お客様の御都合により、有料修理の撤回・キャンセルを行われた場合は技術作業料および運送料を請求させていただく場合がご<br>- ざいますので予めご了承ください。
- サポートスタッフの指示なく、お客様の判断により製品をご送付いただいた場合で、症状の再現性が見られない場合、および製<br>- 品仕様の範囲内と判断された場合、技術手数料を請求させていただく場合がございますので予めご了承ください。

## ■ 製品/お問い合わせに関して ■

**■テクニカルサポート・商品および保証に関するお問い合わせ先** 

#### **Web からのお問い合わせ**

#### URL https://www.princeton.co.jp/support/contacts

#### 株式会社プリンストン テクニカルサポート

**111 03-6670-6848** ※ つながらない場合は、E-mail でのお問い合わせもご利用ください。 受付:月曜日~金曜日の 9:00 ~ 12:00、13:00 ~ 17:00 (祝祭日および弊社指定休業日を除く)

# **製品保証規定**

## 保証期間:2 年保証

- お買い上げいただいた製品が、取扱説明書等に従った正常な使用状態で万一故障した場合に、本
- 保証規定に従い無料にて故障の修理をいたします。<br>● 修理の際には製品と本保証書をご提示または添付の上、ご依頼ください。
- 保証期間内であっても、次の場合には有償修理となります。
- 
- 1) ご購入履歴が確認できない場合。<br>2) 本保証書のご提示がない場合。または記入漏れ、改ざん等が認められた場合。
- 。<br>弊社もしくは弊社指定保守会社以外での修理、調整、改造、部品交換に起因する故障および損傷。
- 
- 4) 接続している他の機器に起因して生じた故障および損傷。<br>5) お買い上げ後の輸送や移動による落下、水などの液体こぼれ、水没等不適当なお取り扱い、または使用上の誤<br>りにより生じた故障および損傷。 。<br>8) 水災 地震 水実 塩実 茨雷 矛の他天地異変 異堂雷圧などにより生じた故障および損傷。<br>8) 水災 地震 水実 塩実 茨雷 矛の他天地異変 異堂雷圧などにより生じた故障および損傷。
- 
- 7) 寿命を有する部品や消耗品(バッテリー、乾電池等)の自然消耗、摩耗、劣化等による場合。<br>● 本保証書は、日本国内においてのみ有効です。(This warranty is valid only in Japan)
- 製品保証に関しての記載も併せてご覧ください。

# 保訴

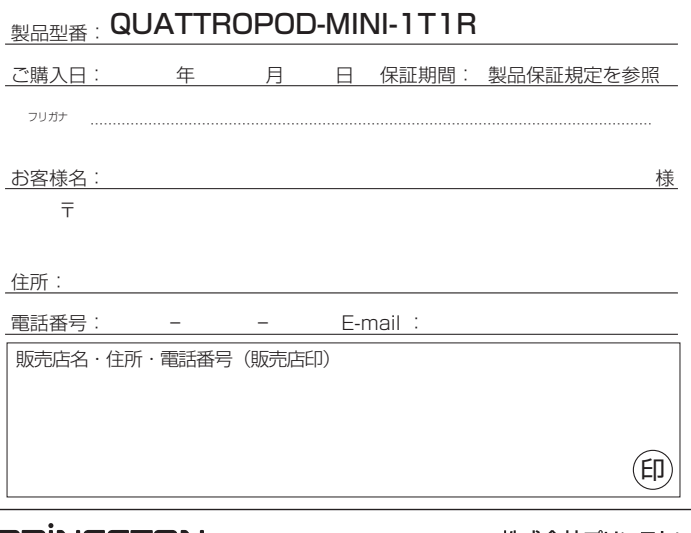

**PRINCETON** 

株式会社プリンストン URL: https://www.princeton.co.jp

### **の準備)親機(受信機 各部の主な名称**

#### 1. 付属の USB-AC アダプターにつ ラグを取り付けます。プラグを 取り付ける際は、プラグ裏面の ツメをアダプターの溝に合わせ

2. 付属の USB-AC アダプターと USB-AC ケーブルを図のように 接続し、AC アダプターをコン 。セントに接続します

。回して固定してください

Step1 電源の準備

USB-ACケーブル

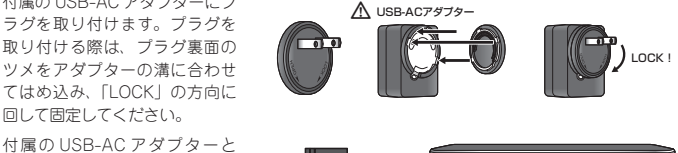

■ PoE 給電について

本製品は PoE 給電に対応しており、PoE 給電に対応したルーターやハプと有線 LAN 接続する ことで AC コネクターからの電源供給が無い環境でも動作します。

## step2 映像出力先の機器と接続する

RESET POWER IN DC

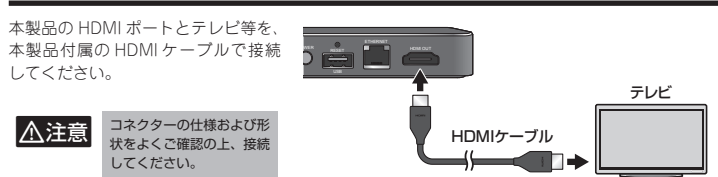

### step3 電源のオン~ホーム画面の表示

1. 雷源ボタンを押すとボタンが押し込まれた状態にな り、雷源がオンになります。 再度電源ボタンを押すと、ボタンが元の位置に戻り電 源がオフになります。

1台の端末画面を1台のテ 。レビに投影します 画面出力の分割も必要あり ませんので、ゲストの制限 を気にせずにご利用頂けま

AirPlay · Miracast · **Google Cast に対応** Android は Miracast や Google Cast, iOS は AirPlay を利用したミラー 、リングでの運用も可能で 子機を経由することなく直 接映像送信できます。

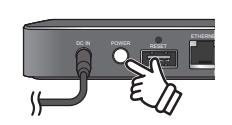

2. 映像出力先の機器に「QuattroPod」のホーム画面が 表示されたら受信機(親機)の準備完了です。

引き続き「送信機(子機)」の準備を行ってください。

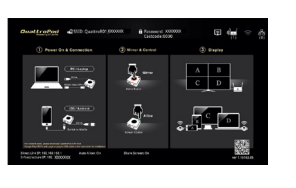

#### スマートフォン PC 書画カメラなん 送信機 (子機) 送信機】(子機)

受信機(親機)

送信機 (子機)

 $H$   $\Omega$ 

ネットワーク接続用の Ethernet ポート。PoE 対応 HUB に接続することで電源コネクターからの電源を供給が無い環境でも動作します。

#### $Q$  HDMI $\hbar$ <sup>-</sup>

 $\mathbf C$ AirPlay Miracast Google Cast **子機を経由せずミラーリング**

#### Google Cast および Android 版の QuattroPod APP からのミラーリングは、受信機がインターネッ<br>ト接続に接続している必要があります。 **A注意**

#### **既存ネットワークへの導入・運用も可能**

受信機(親機)が発信する WiFi ネットワークを使用したダイレクト接続設計で、複雑な設定も不要。 。既存ネットワークへの導入すればより幅広い運用が可能になります 詳しくは「活用ガイド1」を参照してください。

### 1台の端末画面を最大6台 のテレビに投影 (マルチキャスト機能)

投影するモニターをグループ化して、映像と音声を最大6台 (※) まで WiFi で同時配信する「マル チスクリーンプロードキャスト」に対応。 ※マルチキャスト設定時は送信機からのみミラーリング可能

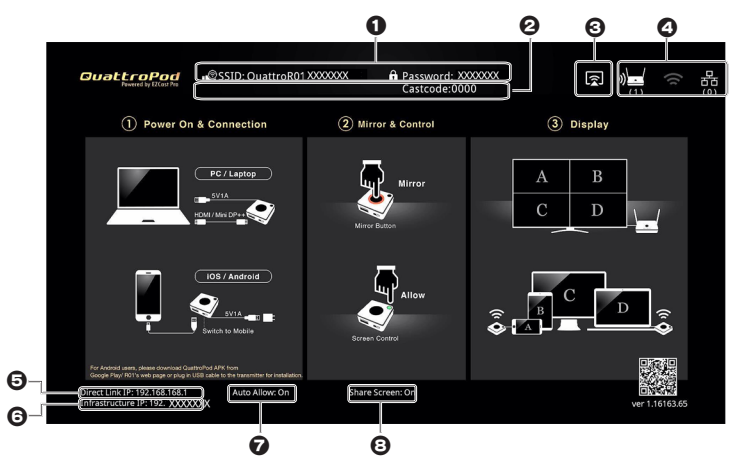

- **1** 受信機 (親機) のアクセスポイントの SSID とパスワード が表示されます。 管理者設定で Miracast サポートが有効になっている場合、SSID の先頭に「DIRECT-」が追加<br>されます。
- $\Theta$  受信機の設定に応じて下記の情報が表示されます。(初期設定では表示されません) Group ID: マルチキャストのグループ名が表示されます。 Mode: マルチキャストがオンになっている場合「Mode: MultiCastl と表示されます。 Castcode:端末がキャスティングする際に入力するコードが表示されます。

# 大32台の送信機 (子機) を接続 。することが可能です

AirPlay  $\angle$  Google Cast  $\angle$ によるミラーリングが混 Miracast 在した環境でも4分割出力が可能 。です

> $|\hat{\mathcal{V}}|$ 外部 WiFi ルーターに接続している場合に表示されます。 (別途ネットワーク設定が必要です(※

**|古石** 有線 LAN で接続している場合に表示されます。

受信機(親機)が発信する WiFi ネットワークでご利用いただく「ダイレクト接続」の他、受信  $\mathbb{N}$ HINT 機(親機)を既存の外部ネットワークへ導入することも可能です。受信機(親機)の Web 設定<br>画面からネットワーク設定を行い既存のネットワーク上にある無線アクセスポイントへ本製品 を接続させてください。詳しくは「活用ガイド 1」の「受信機 ( 親機 ) を既存のネットワークに<br>導入する」を参照してください。

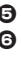

- → 受信機(親機)のIP アドレスを表示しています。(ダイレクト接続)
- 6 受信機(親機)のIP アドレスを表示しています。(インフラストラクチャ接続/初期設定では スー*パ、………*<br>ま示されません )
- $\bigodot$  Auto Allow : ミラーリングリクエストの承認設定が表示されます。(管理者設定にて変更可能) 「On」の場合ゲストからミラーリングする際、ホストの承認が不要です。
- 「Off」の場合ゲストからミラーリングする際、ホストの承認が必要です。
- ❸ Share Screen:画面共有の設定が表示されます。「On」の場合、投影中に他の端末から映像<br>が投影された場合に、画面を分割して双方の映像を表示させます。最大4台まで同時表示可能 。<br>です。(管理者設定にて変更可能)

**本製品でできること**

- ◎ ミラーコントロールボタン
- 
- **BUSBケーブル固定用磁石**

送信機(送機)を収納する際、給電用 USB<br>ケーブルを底面に固定することができます。

。す

ビデオ/オーディオの出力用ポート。付属の HDMI ケーブルを使用して映像機器と接続します。

HDMI

# **QuattroPod Mini 送信機 [子機]**

#### $\mathbf \oplus$  給電用 USB ケーブル

USB 給電機器や PC の USB ポートに接続 。します ※タッチバック機能使用時にはPCのUSBポートに 接続してください。

# $\mathbf 0$  HDMI  $\mathbf$ +

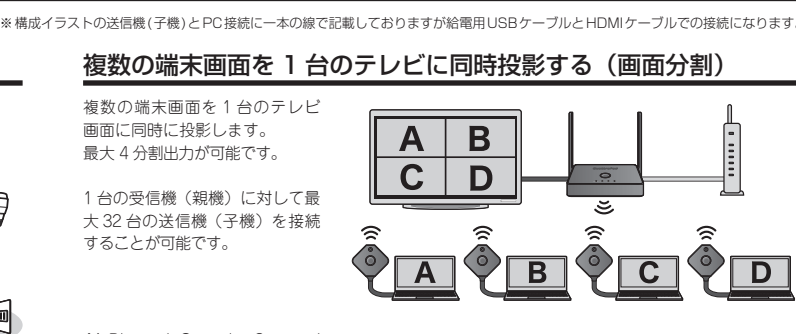

- ※構成イラストの送信機(子機)とPC接続に一本の線で記載しておりますが給電用USBケーブルとHDMIケーブルでの接続になります。 1. モード切替えスイッチを「PC/Pairing」にします。
- 2. 給電用 USB ケーブルを PC の USB ポートまたは USB 給電機器に接続すると、ミラーリングボ タンが点滅して電源がオンになります。タッチバックコントロール使用時は PC の USB ポート 。に接続してください

3. 付属の HDMI ケーブルを送信機の HDMI ポートと PC の HDMI ポートに接続します。

準備が完了したら、「活用ガイド1」の「映像を送信する(ミラーリング)」や「複数の機器でミラー りングする(画面分割)」を参照して映像の送信を開始してください。

- 1. モード切替えスイッチを「Mobile」にします。
- 2. 給電用 USB ケーブルを USB 給電機器に接続すると、ミラーリングボタンが点滅して電源がオン になります。
- 3. スマートフォン付属の USB ケーブルを送信機の USB ポートに接続します。iPhone や iPad で使用される際は接続時に「このコンピュータを信頼しますか?」とダイアログが表示されま すので「信頼」をタップしてください。
- 4. Android で使用される場合は、「USB デバッグ」を有効にする操作が必要です。詳しくは「活 用ガイド 2 | の「送信機 ( 子機 ) に接続してミラーリングする (USB デバッグの有効化 ) | を 。参照してください

送信機(子機)の準備が完了したら、「活用ガイド11の「映像を送信する (ミラーリング)」や「複 数の機器でミラーリングする(画面分割)」を参照して映像の送信を開始してください。

### 送信機(子機)の電源をオフにする

PC の USB ポートや USB 給電機器に接続している給電用 USB ケーブルを取り外すと電源がオフに なります。

**❸** AirPlay 機能がオンになっている場合にアイコンが表示されます。

→ 受信機(親機)のネットワークの稼働状態を表示しています。

受信機(親機)に接続中の端末数が表示されます。

# 。画面に同時に投影します

最大4分割出力が可能です。 1台の受信機 (親機)に対して最

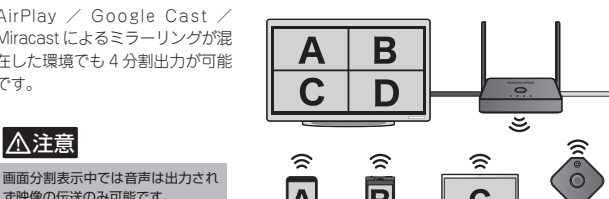

AirPlay, Miracast Google Cast

### 送信機(子機)の準備

#### PC や HDMI 映像機器から送信する場合

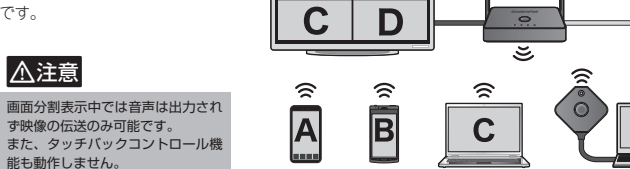

# ■ USB マウスやタッチパネルを使用できる (タッチバックコントロール)

Windows と macOS でミラーリングした場合に、受信機(親機)の USB ポートに接続したマウス などの USB-HID デバイスで、投影中の PC を操作することができます。

設定を初期化する際に使用します。<br>初期化方法は起動完了後リセットボタンを 6 秒ほど長押ししてください。 画面に「Reset config completed! Please release button!」と表示されましたらボタンを 。放してください

### $\bigcirc$  USB ポート (ペアリング/タッチバック用) 送信機(子機)とのペアリング使用します。タッチパネルや USB マウスを接続することで投影<br>中の PC のマウスをリモート操作できます。(Windows / macOS のみ)

 $\Theta$  RJ-45 LAN  $\hbox{\tt\#--F}$ 

1台の端末画面を 1台のテレビに投影する (ミラーリング)

ニテレビー

ビデオ/オーディオの入力用ポート。付属<br>の HDMI ケーブルを使用して PC や映像機 。器と接続します モード切替えスイッチ l

#### ペアリング時および接続する機器に応じて モードを切り替えます。 スマートフォンと接続 → | Mobile

**PC と接続** 受信機(親機)とペアリング PC/Pairing

### アクセサリー  $\odot$  USB-AC アダプター ② AC アダプタープラグ 3 USB-ACケーブル(100cm)\* (4) 親機用HDMIケーブル (100cm)

**6 子機用HDMIケーブル (18cm)** 

#### 受信機(親機)の電源は必ず付 **A注意** の USB-AC アダプターから給電し 。てください

 $PC$  の USB  $\hbar$   $\hbar$   $\phi$  TV の USB ーーの DOD ホート・ト・ウンOD<br>ポートなどから給電を行わないで 。ください

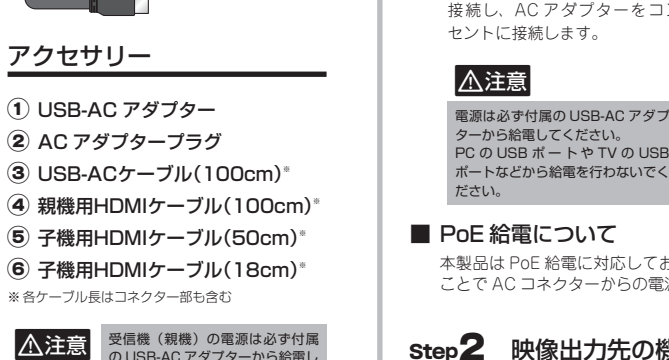

 $\boldsymbol{\Theta}$ 

D

例えば、タッチパネルディ スプレイに投影されている 画面に対してタッチ操作を 行うと、送信機(子機)に 接続されている投影元の画

> タッチバックコントロールを使用する場合が送信機の給電 USB ケーブルを PC の USB ボートに<br>接続してください。また、全てのタッチバネルデバイスに対応するものではありません。 **个注意** 。画面分割表示時やマルチキャスト機能有効時には本機能は使用できません•

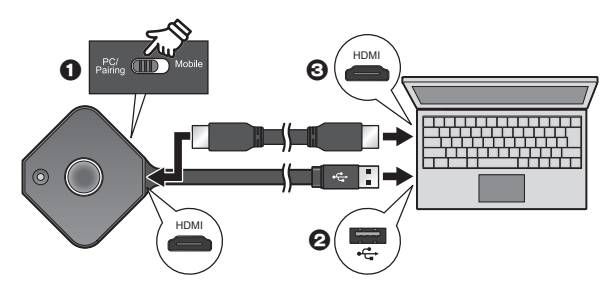

#### スマートフォンから送信する場合

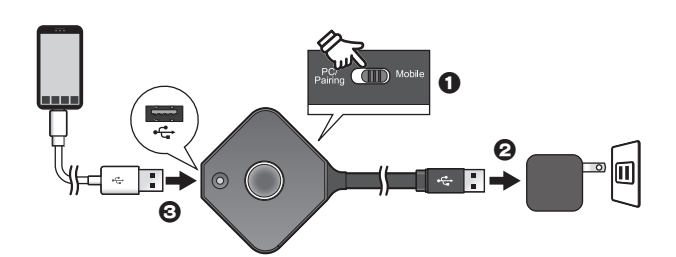

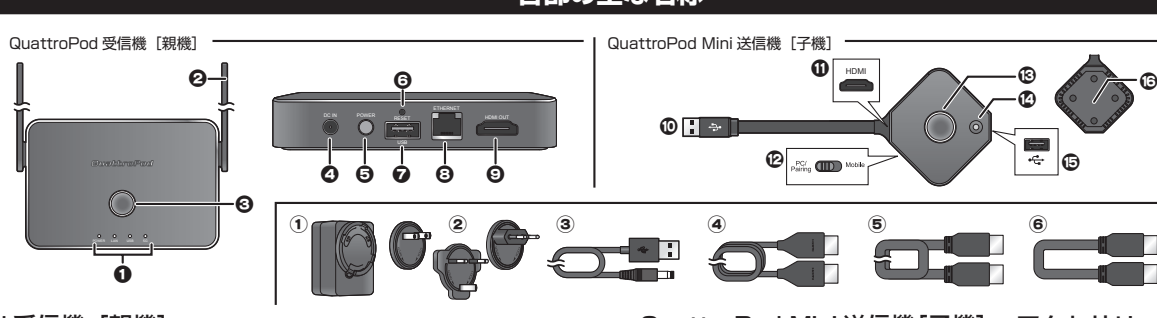

ま接続

### QuattroPod 受信機 [親機]

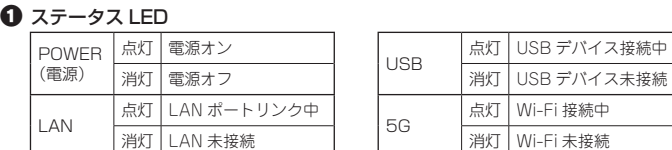

#### $Q$  アンテナ

#### メインボタン c

#### △ 雷源コネクター

付属の USB-AC ケーブルを使用して、USB-AC アダプターを接続します。

#### → 電源ボタン (プッシュロック式)

電源コネクターからの給電をオン / オフします。押し込まれた状態がオンになります。 PoE 給電時には本ボタンと関係なく本体へ給電されます。

#### **6** リセットボタン

#### ミラーリングボタン m

### **B** モバイル用 USB ポート

スマートフォンを接続します。

送信元PC

# **QuattroPod ホーム画面説明**

機器が正しく接続され受信機(親機)の電源がオンになると、接続されているテレビなどのモニター画面に「QuattroPod」のホーム画面が表示されます。

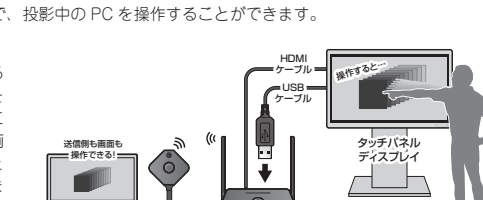

面にタッチスクリーンジェ スチャー操作が送信されま 。す

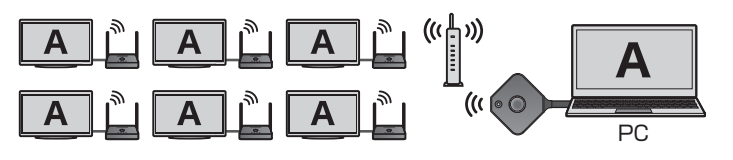